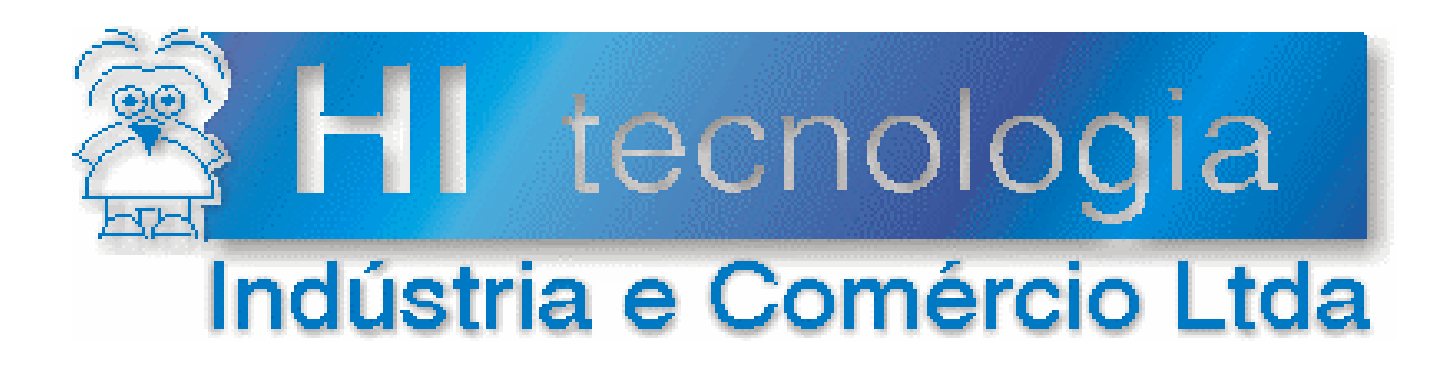

## **Notas de Aplicação**

## Utilizando o SPDSW via linha telefônica

# **HI Tecnologia**

Documento de acesso público

**ENA.00003 Versão 1.02 fevereiro-2006** 

## Apresentação

Esta nota de aplicação foi elaborada pela **HI Tecnologia Indústria e Comércio Ltda**. Dúvidas ou esclarecimentos, sobre as informações contidas neste documento, podem ser obtidos diretamente do nosso departamento de suporte a clientes, através do telefone (0xx19) 2139-1700 ou do e-mail "suporte@hitecnologia.com.br". Favor mencionar as informações a seguir para que possamos identificar os dados relativos a este documento.

 ID da Nota de Aplicação: ENA.00003 Versão Documento: 1.02

## HI Tecnologia Indústria e Comércio Ltda.

Endereço: Av. Dr. Armando de Sales Oliveira, 445

Cidade: Campinas – SP Fone: +55 (19) 2139-1700 CEP: 13076-015 Fax: +55 (19) 2139-1710

E-mail: hi@hitecnologia.com.br

Web site: www.hitecnologia.com.br

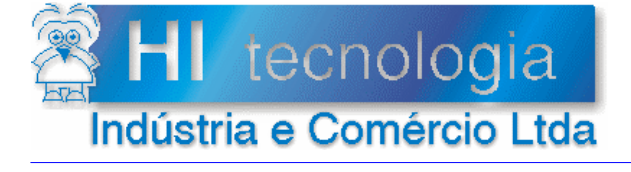

Referência: Arquivo:

ENA.00003 ENA0000300.doc

Revisão:  $\overline{2}$ Atualizado em: 03/02/2006

## Índice

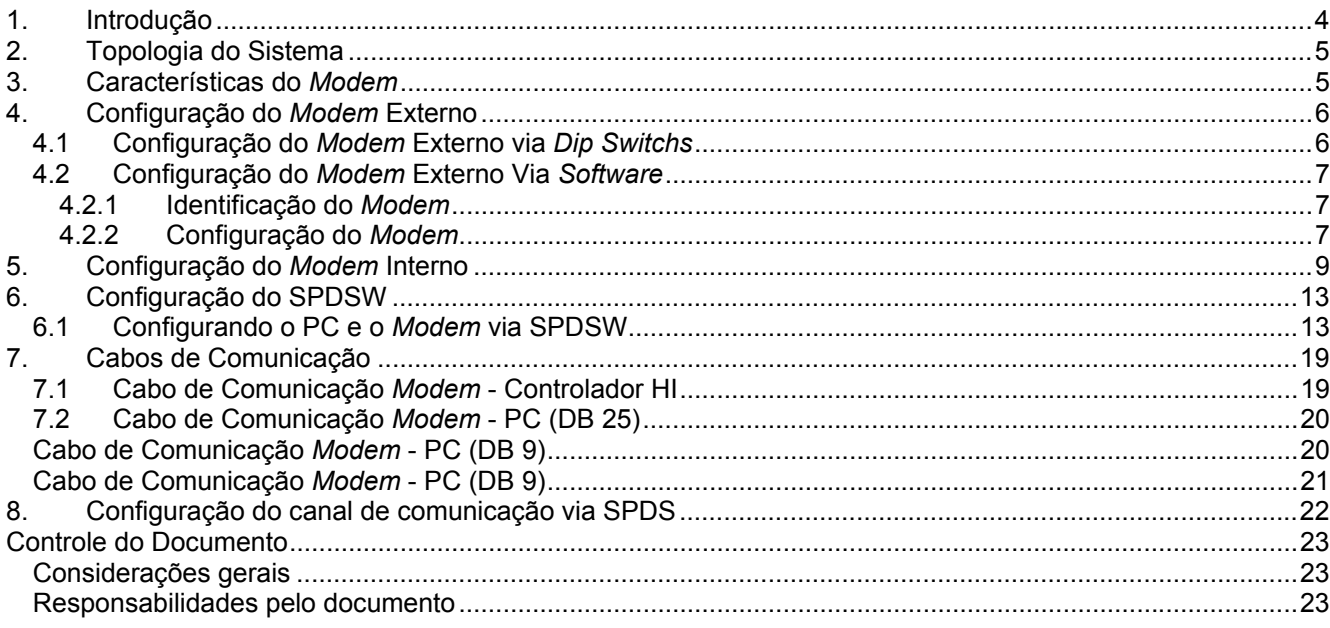

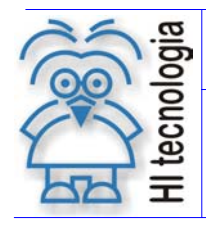

Tipo de Doc.: Notas de Aplicação **Revisão: 2** Referência: ENA.00003 Referência: ENA.00003

## **1. Introdução**

Este documento destina-se a prover informações necessárias para utilização do ambiente de programação SPDSW efetuando conexão com os controladores da HI Tecnologia através de uma linha telefônica. Após uma breve apresentação da topologia serão apresentados a configuração do *modem* e os cabos de conexões. Finalmente serão discutidos os procedimentos de configuração do controlador e do SPDSW para acesso ao controlador pela linha telefônica.

#### **Principais aplicações:**

- Carregar programas;
- Depurar programas;
- Supervisionar variáveis:
- Alterar valores das variáveis;
- Sistemas de Aquisição e Registro de Dados.
- Manutenção à distância

#### **Requisitos necessários para a aplicação:**

- Computador tipo PC;
- *Software* SPDSW;
- Dois *Modems (*o do controlador deve ser externo e para o PC pode ser interno ou externo), para saber as características e como configurar o *modem*, consulte os itens 3.0, 4.0 e 5.0;
- Linha telefônica (podendo ser um ramal ou linha direta);
- CLP da HI Tecnologia e cabos para comunicar com os *modems* sendo um deles (PC-*Modem se este for externo*) e o outro (CLP-*Modem*), conforme itens 4.1, 4.2 e 4.3 ;
- Caso utilize *modem* externo, o computador, deverá possuir uma interface serial disponível para conectar o *modem*.
- OBS: O aplicativo SPDSW encontra-se disponível para *download* em nosso *site*: www.hitecnologia.com.br

#### **O documento é dividido nas seguintes seções:**

- Topologia do sistema;
- Características do *modem*;
- Configuração do *modem* externo;
- Configuração do *modem* interno;
- Configuração do SPDSW;
- Cabos de comunicação.

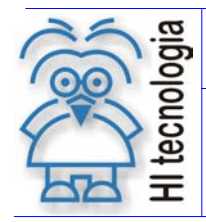

Tipo de Doc.: Notas de Aplicação **Revisão: 2** Referência: ENA.00003 | Atualizado em: 03/02/2006

## **2. Topologia do Sistema**

A possibilidade de comunicação com os controladores HI via linha telefônica viabiliza a seguinte topologia:

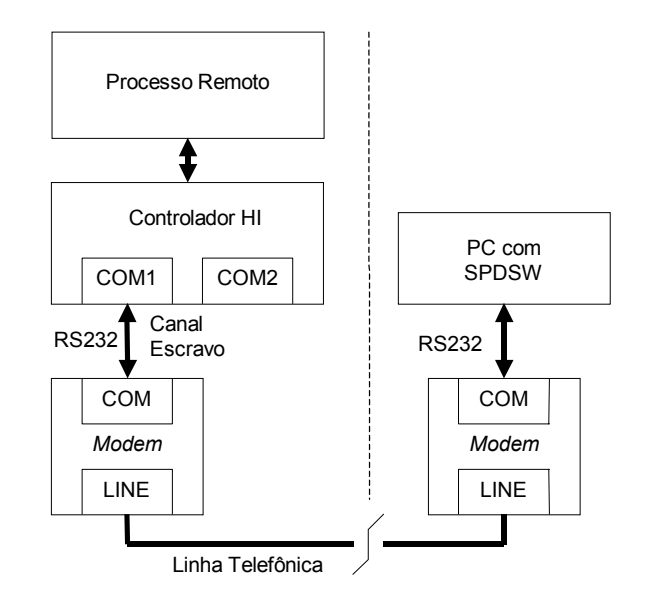

*Figura - Acesso remoto realizado diretamente pelo PC com SPDSW* 

Nesta opção, o computador PC, rodando o aplicativo SPDSW, tem acesso direto ao equipamento remoto, via linha telefônica. Para viabilizar esta configuração, o SPDSW possui suporte para conexão e desconexão de *links* via *modem*. Esta funcionalidade está disponível nos *drivers* de comunicação do SPDSW. Os dois *modems* utilizados recebem e enviam dados pela linha telefônica, acessando o controlador remoto com comandos enviados pelo SPDSW. Para conexão aos controladores da HI Tecnologia devem ser utilizados *modems* externos e para conexão ao PC podem ser utilizados *modems* internos ou externos, desde que ambos possuam parâmetros configuráveis e compatíveis com os *modems* U.S. Robotics da 3COM. Com esta configuração é possível conectar-se com o controlador via linha telefônica, através de um PABX ou diretamente na linha da concessionária. A tarifação deste serviço depende da empresa telefônica utilizada, e se a ligação é local ou para outra cidade e/ou estado.

## **3. Características do** *Modem*

Os *Modems* são classificados em dois grandes grupos: Externos e Internos.

#### a) *Modem* Externo

Como o próprio nome diz, é um aparelho de comunicação (MOdulador/DEmodulador) que fica fisicamente fora do gabinete do computador e depende de uma fonte de energia externa. Através de "chaves seletoras" ou programas específicos, estes *Modems* são configurados para utilizar uma porta serial específica (COM1/ttyS0, COM2/ttyS1, COM3/ttyS2 ou COM4/ttyS3) e são conectados aos computadores através de um cabo serial.

#### b) *Modem* Interno

Este fica fisicamente interno ao gabinete do computador e utiliza a mesma fonte de energia.

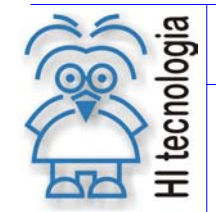

Tipo de Doc.: Notas de Aplicação **Revisão: 2** Referência: ENA.00003 | Atualizado em: 03/02/2006

Têm-se dois tipos de *modems* internos:

- 1) *Modem* interno "*winmodem*" A maioria dos fabricantes já o incorpora na placa mãe (são as placas conhecidas como *on-board*), eles utilizam um *driver* especifico para realizar o processamento do sinal.
- 2) *Modem* interno não "*winmodem*"

A principal característica deste *Modem* é a sua "independência" do sistema operacional. Aceitam os comandos normais de inicialização, comandos estes que podem ser enviados por qualquer sistema operacional, mesmo sem um "*driver*" específico.

#### **Observação**:

Para efetuar comunicação via *modem* é importante saber o tipo de *modem* que será utilizado, pois para cada tipo existe um procedimento para configuração a ser seguido. **Os** *modems* **internos** *"winmodem"* **não podem ser utilizados para comunicar com os controladores**. As características do *modem* utilizado têm que ser compatíveis com as dos *modems* da U.S. Robotics podendo utilizar outro tipo de *modem*, desde que ele tenha os parâmetros citados no item 4.0.

## **4. Configuração do** *Modem* **Externo**

As configurações a seguir são válidas para o modem U.S. Robotics, da 3COM. Caso esteja utilizando outro *modem,* veja se os comandos "AT" são compatíveis com o mesmo.

### **4.1 Configuração do** *Modem* **Externo via** *Dip Switchs*

Os *modems* a serem utilizados em cada lado do *link* de comunicação devem ser configurados iguais. No caso do *modem* 3COM da U.S. Robotics, a configuração poderá ser realizada através de chaves externas ao *modem* (*dip switchs*) ou *software*. Quando existirem *dip switchs*, a configuração delas prevalece sobre a configuração via *software*. Esta configuração é a seguinte:

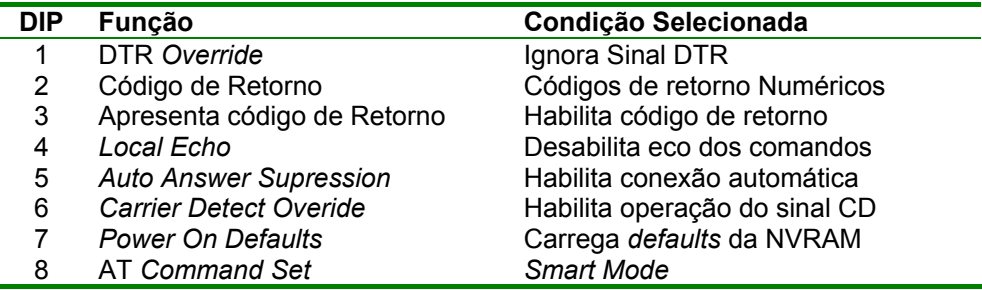

*Tabela – Configuração das chaves externas dos modems* 

**Observação**: Deve-se tanto fazer a configuração pelas d*ip switchs* como pelo *software* de programação fornecido com o *modem*. A seguir será apresentada a configuração da *dip switch* do (modem U.S. Robotics da 3COM), necessária para comunicação com o controlador HI.

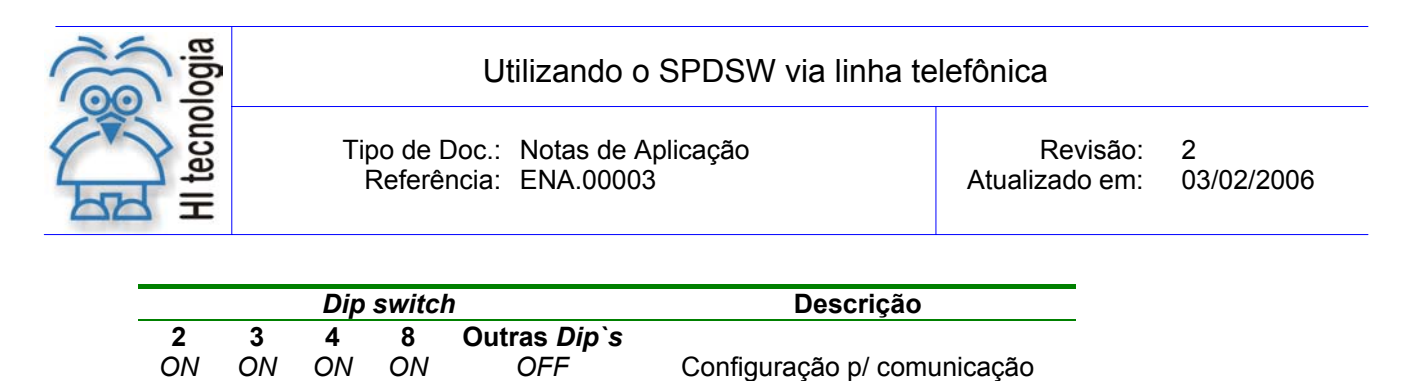

com controlador HI

*Tabela – Configuração da dipswitch* 

### **4.2 Configuração do** *Modem* **Externo Via** *Software*

Para programação do *modem* U.S. Robotics da 3COM*,* o usuário, deverá utilizar o *software* de programação fornecido com o *modem*. O *software* fornecido para a programação do *modem* chama-se "*US. Robotics Modem Station*". Este *software* disponibiliza recursos para configuração através do botão de comando "*Modem Configurator"*. Caso não esteja disponível este *software* de configuração, pode-se utilizar um terminal de dados conectado ao PC (por exemplo o *"HyperTerminal*" fornecido com o PC). Neste caso, devem ser gerados comandos AT equivalentes para cada conjunto de parâmetros a serem programados. Estes comandos estão descritos em cada uma das etapas nas seções seguintes.

#### **4.2.1 Identificação do** *Modem*

Esta etapa se aplica quando for utilizado o *software* "*Modem Station*".

Conecte o *modem* na porta serial do PC a ser utilizada e selecione a opção "*Detect New Modem*" na tela principal do "*Modem Station"*. Na tela apresentada a seguir, marque apenas a porta serial utilizada e pressione o botão "*Scan Ports***"**. O *software* irá se conectar com o *modem* identificá-lo e apresentar dados sobre o mesmo. Terminada esta etapa feche esta tela através do botão "*Exit***",** retornando a tela principal.

**Observação**: Quando for selecionada a opção "*Detect New Modem*", todas as configurações correntes do modem conectado serão reconfiguradas automaticamente pelo *software* para configuração *default* do fabricante.

#### **4.2.2 Configuração do** *Modem*

Selecione a opção "*Modem Configurator***"** no menu principal.

#### **4.2.2.1** *Restore Defaults*

Pressione inicialmente o botão "*Restore Defaults***"** para garantir que o *modem* está em uma condição inicial conhecida.

Comando AT equivalente: ATZ3

#### **4.2.2.2** *Data Control*

Configure esta tela como segue:

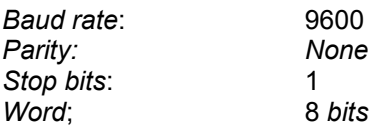

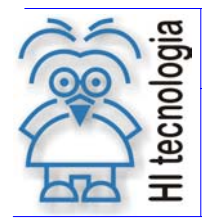

Tipo de Doc.: Notas de Aplicação **Revisão: 2** Referência: ENA.00003 Referência: ENA.00003

*Flow control*: *Hardware* (RTS/CTS) *Serial port rate*: *Fixed*

Salve as opções através do botão "*Save to Modem***"**.

**Observação**: estes valores devem ser iguais aos dos controladores da HI Tecnologia que serão utilizados para a comunicação.

Comando AT equivalente: AT&F1&WY

#### **4.2.2.3** *Connection Control*

Configure esta tela como segue:

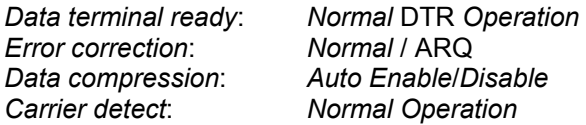

Salve as opções através do botão "*Save to Modem*".

Comando AT equivalente: AT&D2S13.0=0&M4&K1&C1&W

#### **4.2.2.4** *Modem To Computer*

O parâmetro *Result codes* deve ser alterado após ter configurado os parâmetros do item 4.2.2.5 e 4.2.2.6, pois o software da U.S. Robotics de configuração não comunica em modo "*Numeric"*

Configure esta tela como segue:

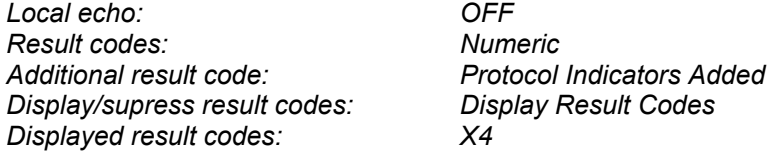

Salve as opções através do botão "*Save to Modem***"**.

Comando AT equivalente: ATE1V1X4&A3Q0&W

#### **4.2.2.5** *Connection Rates*

Configure esta tela como se segue:

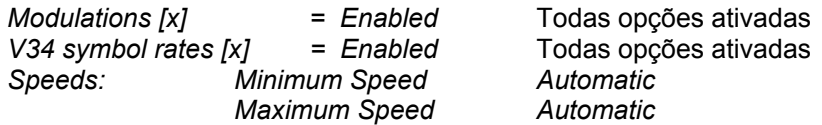

Salve as opções através do botão "*Save to Modem*".

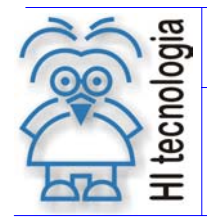

Tipo de Doc.: Notas de Aplicação **Revisão: 2** Referência: ENA.00003 **Atualizado em: 03/02/2006** 

Comando AT equivalente: AT&U0&N0&W

#### **4.2.2.6** *Dialing / Answering*

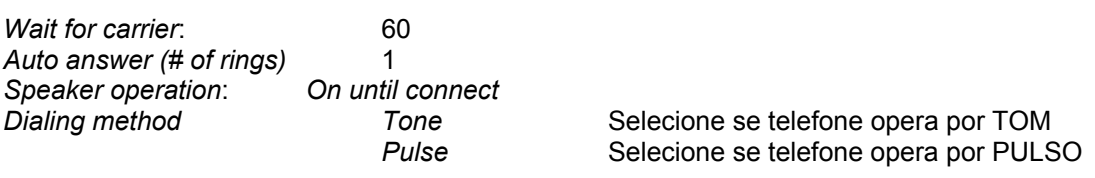

Salve as opções através do botão "*Save to Modem"*.

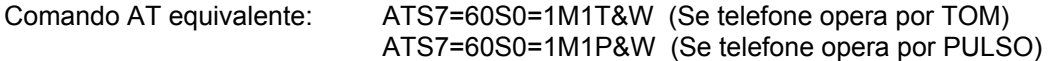

## **5. Configuração do** *Modem* **Interno**

As configurações a seguir são validas para o modem U.S. Robotics 56K *Voice* PCI, caso esteja utilizando outro modem, veja se os comandos "AT" são compatíveis com o mesmo.

Na área de trabalho do Windows, clique no botão "Iniciar", vá em "Configurações" e em seguida clique em "Painel de Controle". Será aberta a tela abaixo, onde deverá ser dado um duplo clique na opção "*Modems*".

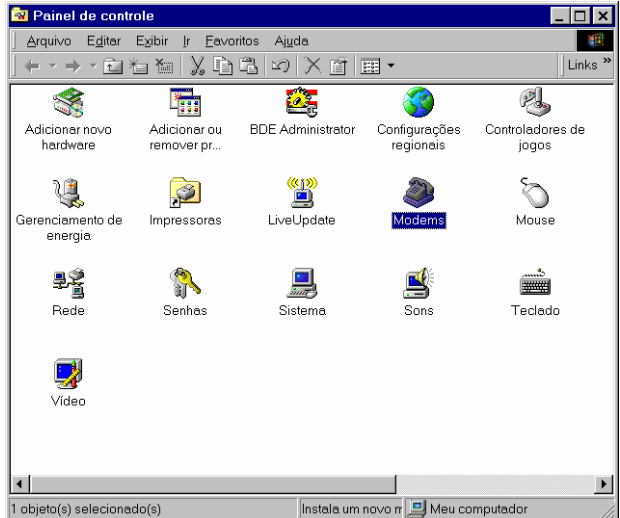

Será aberta a tela abaixo:

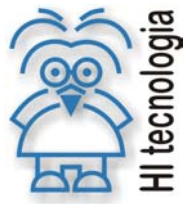

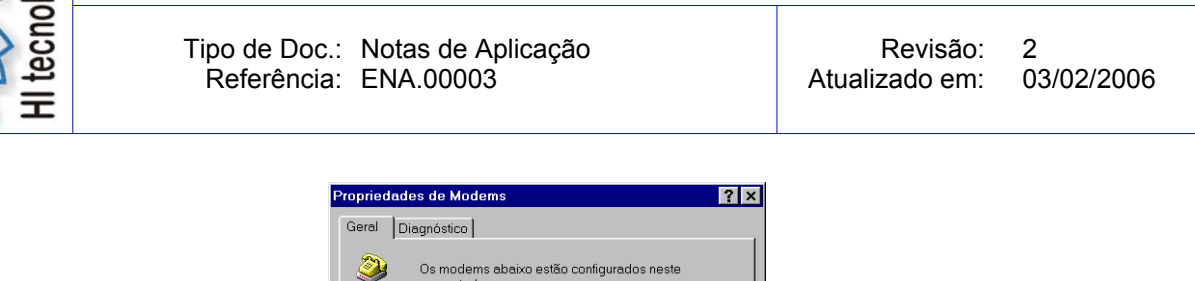

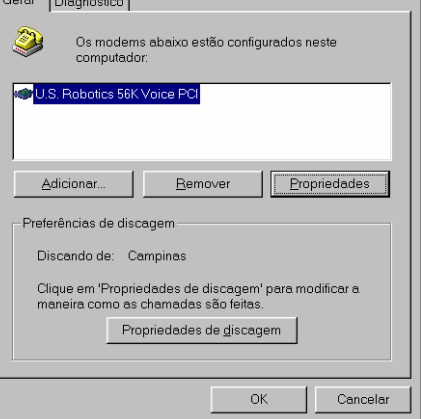

Nesta tela, clique no nome do modem e em seguida em "Propriedades". As configurações deverão estar semelhantes à figura abaixo:

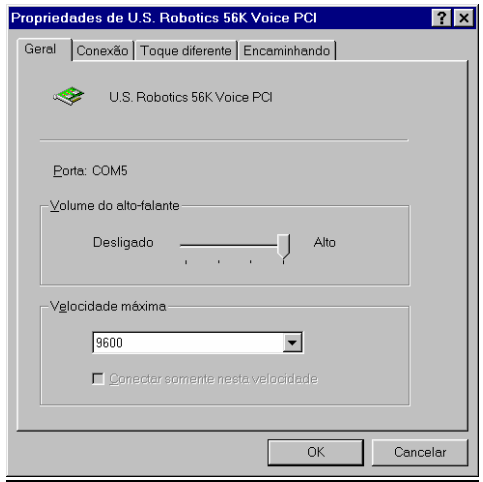

Clique na GUIA "Conexão" e na tela abaixo, configure o desejado:

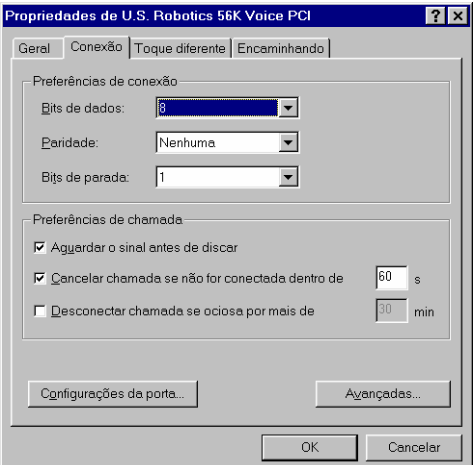

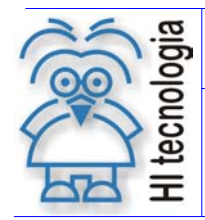

Tipo de Doc.: Notas de Aplicação **Revisão: 2** Referência: ENA.00003 Referência: ENA.00003

Clique no botão "Configurações da Porta" e configure como ilustrado a seguir:

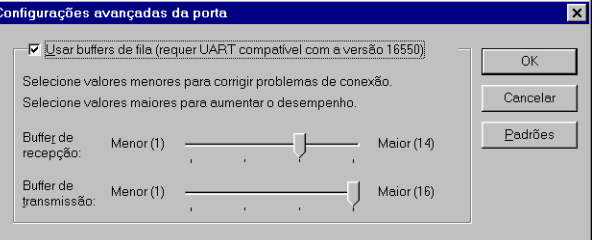

Nesta tela clique no botão "Padrões" e em seguida em "OK", voltará para a tela anterior. Agora clique em "Avançadas" e configure como ilustrado a seguir:

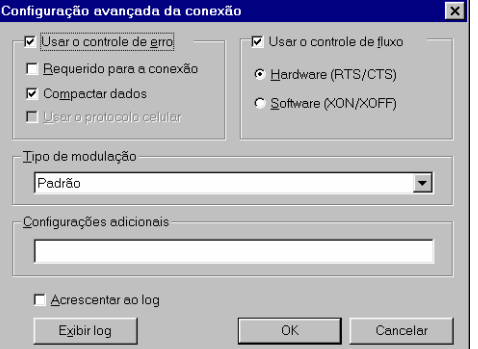

**Observação**: Em configurações adicionais não deixar nenhuma *string*, pois esta impedirá a configuração com as *strings* utilizadas para comunicação via SPDSW.

Para testar o modem clique na GUIA "Diagnóstico", em seguida clique na porta de comunicação onde está o modem e depois em "Mais (ou Maiores) Informações".

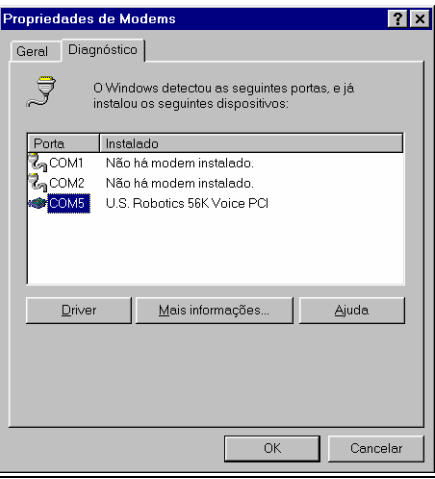

Será apresentada uma tela com a seguinte mensagem: "Aguarde, comunicando com o modem, isto pode levar alguns minutos" e em seguida será mostrada a tela abaixo, onde o importante é que os Comandos ATI's e as Respostas estejam listados:

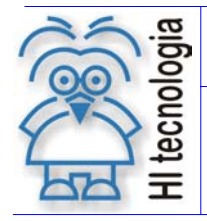

#### Utilizando o SPDSW via linha telefônica

Tipo de Doc.: Notas de Aplicação **Revisão: 2** Referência: ENA.00003 **Atualizado em: 03/02/2006** 

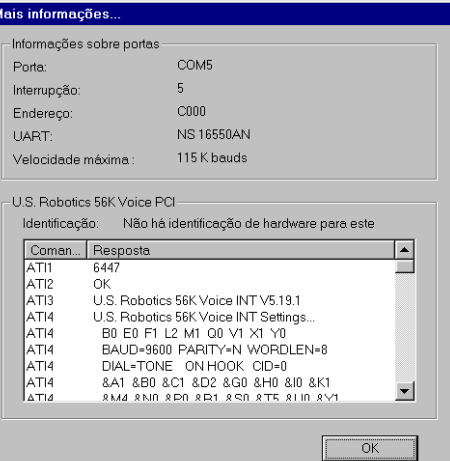

Após ter feito todas as configurações mencionadas acima entre na área de trabalho do Windows, clique no botão "Iniciar", vá em "Programas", "Acessórios", "Comunicações" e em seguida clique em "Hyper Terminal".

Aguarde aparecer a seguinte janela, nela deve-se digitar um nome e selecionar um ícone para conexão.

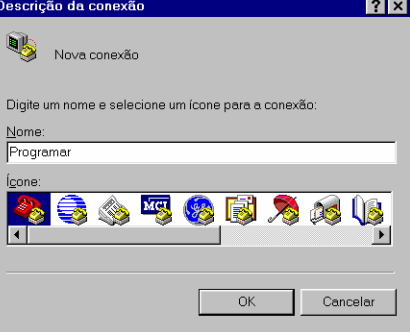

Em seguida clique no botão OK e aparecerá a seguinte janela, digite qualquer número (no campo número do telefone) e selecione o nome do modem utilizado.

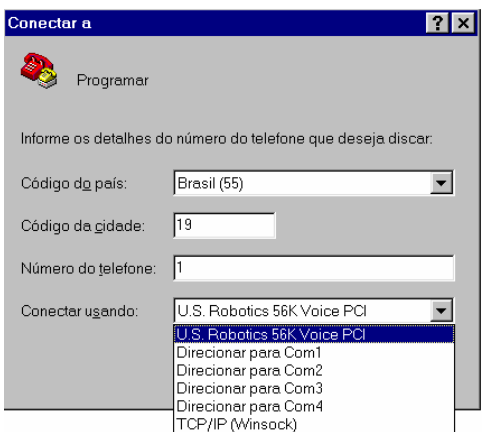

Clique no botão OK e aparecerá a seguinte janela, nesta clique no botão cancelar.

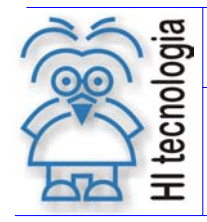

Tipo de Doc.: Notas de Aplicação **Revisão: 2** Referência: ENA.00003 Referência: ENA.00003

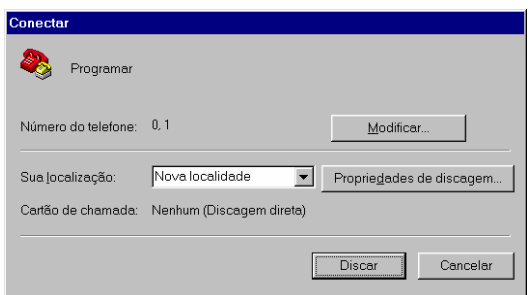

Agora, deve-se digitar todos os comandos AT para efetuar conexão via SPDSW, o primeiro comando a ser digitado deverá ser o seguinte AT&F (Restaura a configuração do fabricante no caso do modem U.S. Robotics 56K *Voice* PCI), ao digitar o comando, pressione a tecla *enter* e repita para os próximos na seqüência mencionada no item 4.2.2 . Digitados todos os comandos termine a conexão com o modem e saia do Hyper Terminal.

## **6. Configuração do SPDSW**

Através do SPDSW será feita a configuração necessária para comunicar-se via linha telefônica com os controladores HI. Deve-se configurar alguns parâmetros que são definidos a seguir.

### **6.1 Configurando o PC e o** *Modem* **via SPDSW**

O SPDSW configura a comunicação do PC para conexão direta com o *modem*, que por sua vez trocará dados como outro *modem* remotamente. A seguir serão apresentados os passos necessários para a configuração. Abrir o SPDSW, selecionar o menu **Ferramentas | Comunicação | Configura | Serial do Computador**, conforme a seguinte janela:

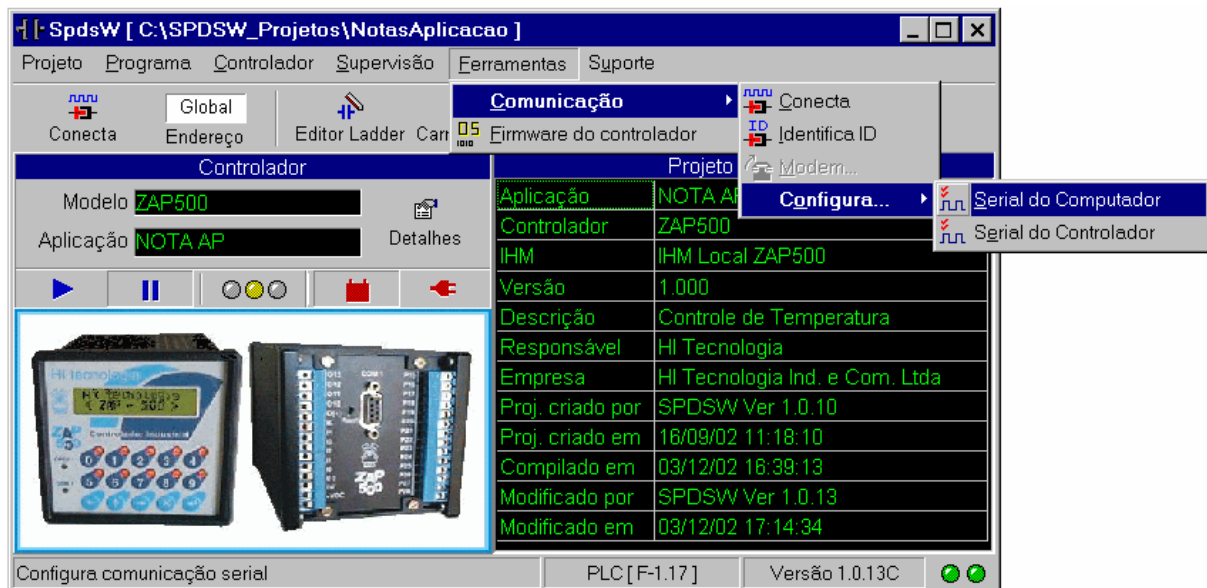

Aparecerá a seguinte janela para configurar a comunicação do PC.

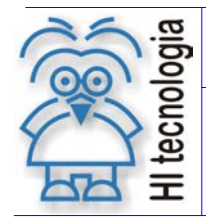

#### Utilizando o SPDSW via linha telefônica

Tipo de Doc.: Notas de Aplicação **Revisão: 2** Referência: ENA.00003 Referência: ENA.00003

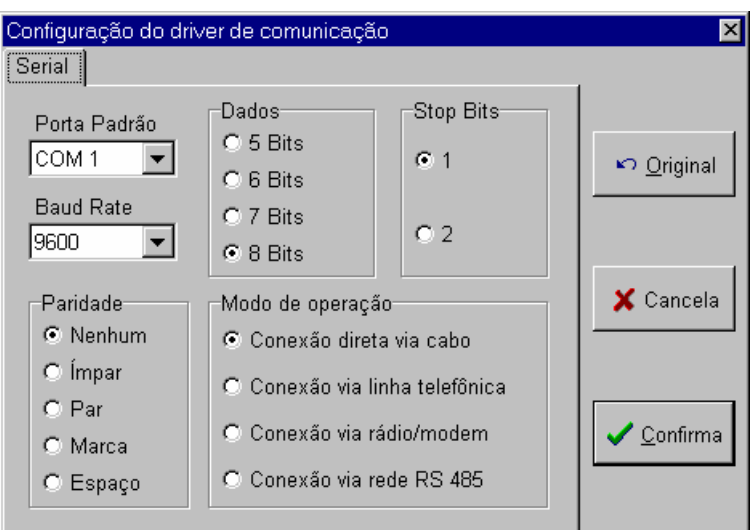

Esta janela tem as seguintes informações necessárias para configurar a porta serial do PC:

*Porta padrão*: define o canal de comunicação serial que será utilizado para comunicação com o controlador (opções para o canal serial: COM1, COM2, COM3, COM4, COM5, COM6, COM7, COM8).

*Baud rate*: permite selecionar a velocidade da comunicação (1200, 2400, 4800, 9600, 19200, 38400, 57600 ou 115200 *bauds*).

*Stop bits*: permite selecionar o número de bits de parada (1 ou 2 *stop bits*).

*Paridade*: permite selecionar a paridade da palavra de comunicação (nenhum, ímpar, par, marca, espaço).

*Dados*: permite selecionar o tamanho da palavra de comunicação serial (5, 6, 7 ou 8 *bits*).

*Modo de operação*: permite selecionar o modo de operação da comunicação (conexão direta via cabo, conexão via linha telefônica, conexão via rádio/*modem* ou conexão via rede RS485).

A tabela a seguir mostra a configuração original:

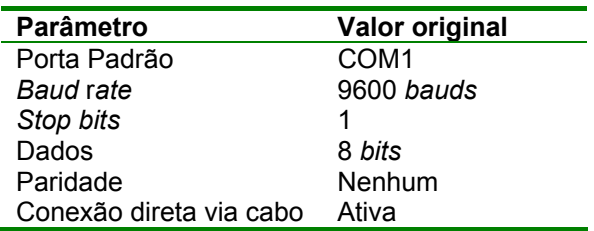

A tabela a seguir mostra a configuração para conexão via linha telefônica.

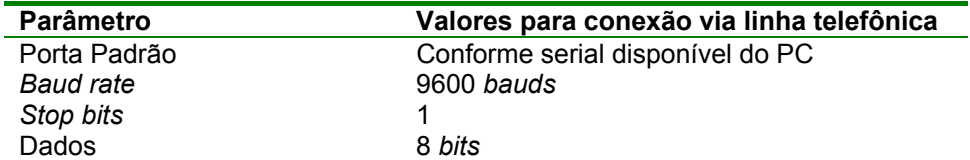

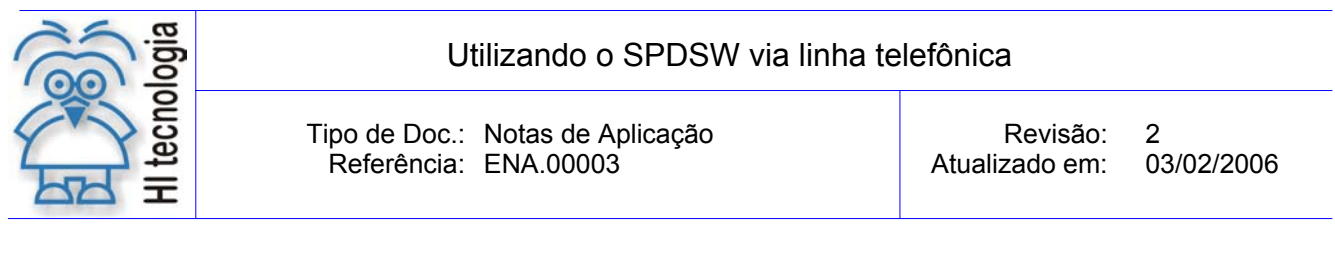

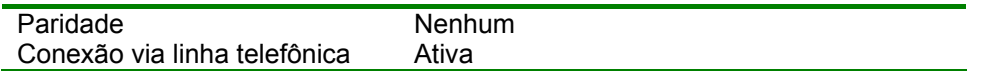

Após ter configurado a serial do PC, configurar a serial do *modem* selecionado na GUIA "*Modem"*. Ao selecionar esta opção, aparecerá a seguinte janela:

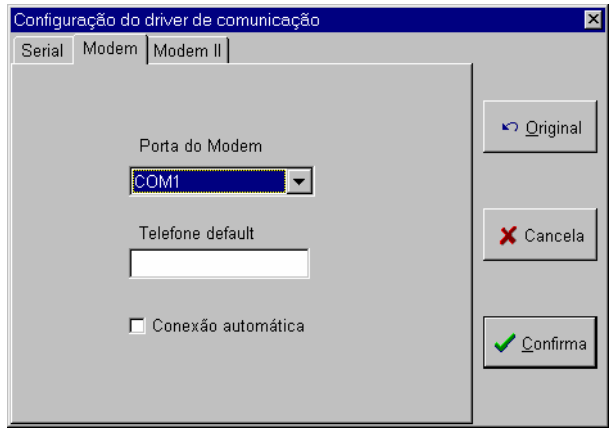

Esta janela tem as seguintes informações necessárias para configurar a porta serial do *Modem*:

*Porta do modem*: define o canal de comunicação serial que será utilizado para comunicação com o modem ou seja em qual porta ele está conectado (opções para o canal serial: COM1, COM2, COM3, COM4, COM5, COM6, COM7, COM8).

*Telefone default*: O número que estiver neste parâmetro será o número da linha telefônica que está conectada ao modem que por sua vez está conectado ao controlador.

*Conexão automática*: Ao selecionar esta opção, e pressionar o botão confirma ou estando esta opção selecionada, ao abrir o aplicativo SPDSW, ele tenta efetuar conexão com o *modem* discando para o número do telefone *default*.

Após ter configurado o *modem*, deve-se continuar a configuração do mesmo selecionado na GUIA *modem ||*. Ao selecionar esta opção, aparecerá a seguinte janela:

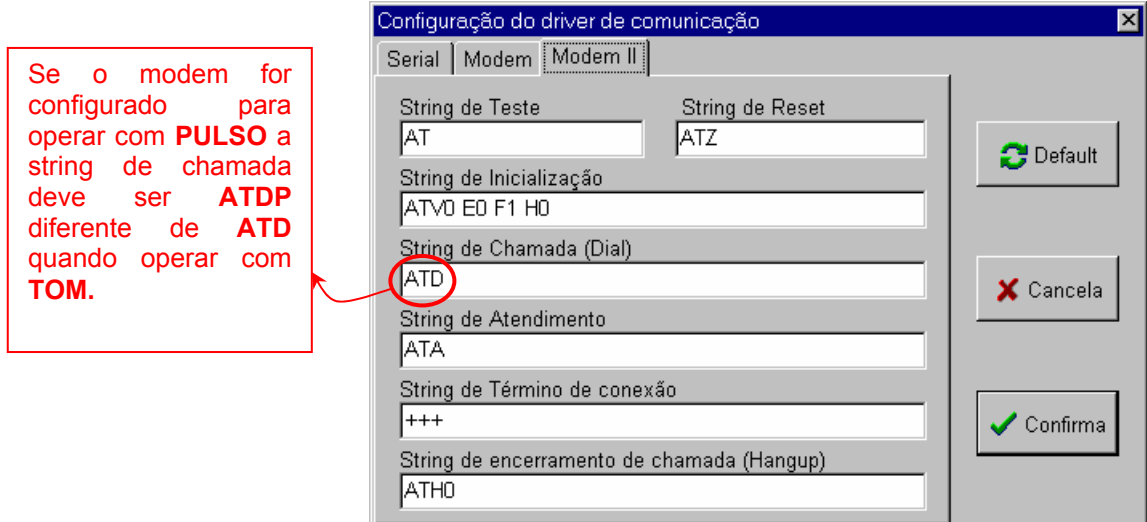

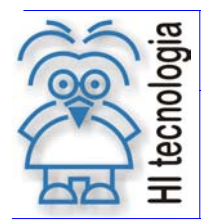

Esta janela apresenta várias *strings* que são seqüências de comandos que programam o *Modem* para executar determinadas funções. Conforme o modem utilizado, essas configurações devem ser alteradas. Consultando o manual do fabricante, os comandos que são default do SPDSW são para os modems externos U.S. Robotics da 3COM 56K **operando com TOM**.

Após ter configurado a serial do *modem*, confirme a alteração. Selecione novamente o menu ferramentas e em seguida o sub-menu comunicação, verifique que o sub-menu *modem* estará habilitado.

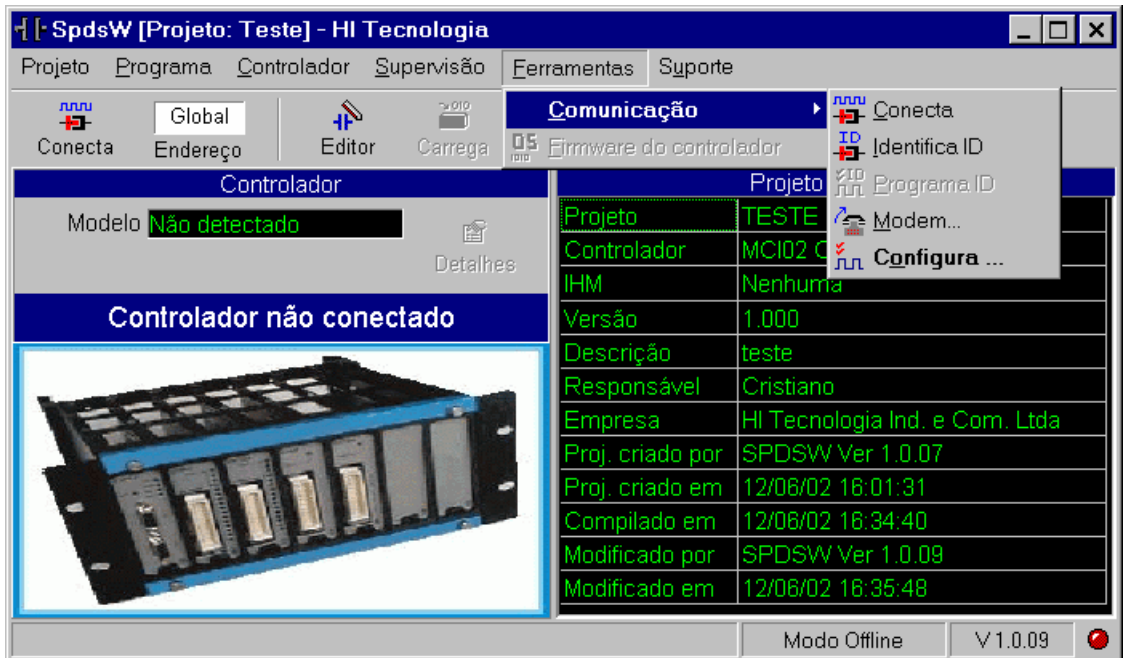

Selecione o sub-menu *modem.* Ao selecionar esta opção, aparecerá a seguinte janela:

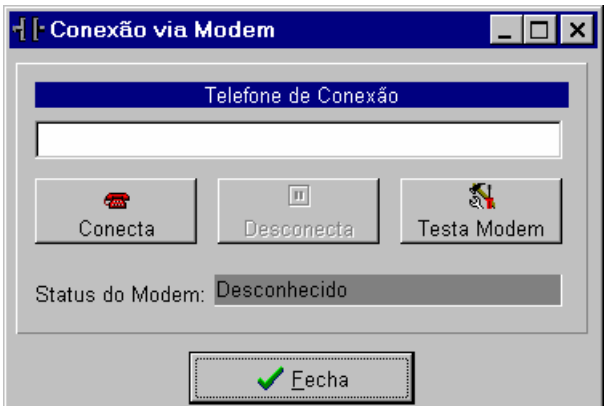

Telefone de Conexão:

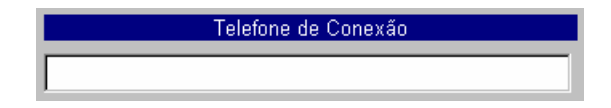

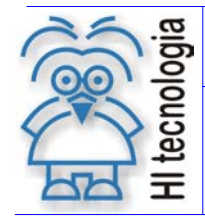

Utilizando o SPDSW via linha telefônica

Tipo de Doc.: Notas de Aplicação **Revisão: 2** Referência: ENA.00003 Referência: ENA.00003

Especifica-se o número do telefone ou ramal que será utilizado para a conexão com o *modem* que está conectado ao controlador. Podem ser utilizados todos os comandos AT disponíveis para conexão.

**Observação**: Se existir algum número no Telefone *default*, este aparecerá no campo telefone de conexão podendo ser alterado ou discar para este. Se estiver ativa a opção, conexão automática, o SPDSW tentará efetuar conexão com o *modem* pelo telefone *default*.

Exemplo:

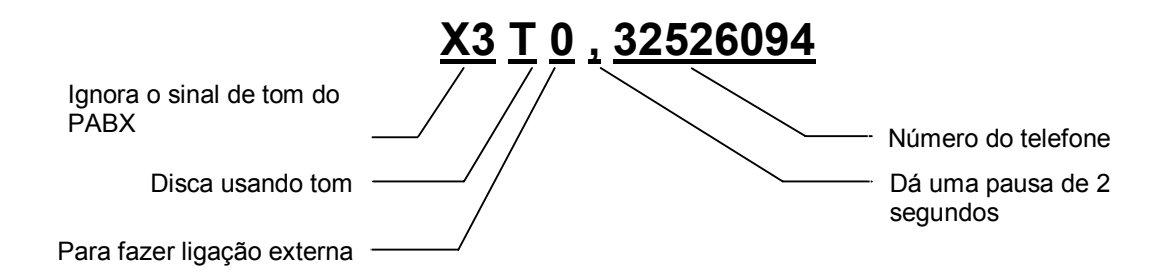

#### **Função conecta**

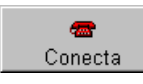

Sua função é específica para conectar com o *modem*, quando for efetuar conexão via linha telefônica.

#### **Função Desconecta**

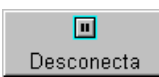

Sua função é específica para desconectar com o *modem*, quando estiver efetuando conexão via linha telefônica.

#### **Função Testa** *Modem*

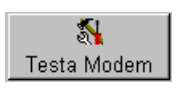

Sua função é específica para testar se o PC está enviado comando para o *modem*, quando estiver efetuando conexão via linha telefônica.

#### **Status do** *Modem*

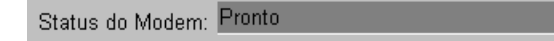

Permite verificar o status da conexão com o *modem*.

#### **Para efetuar a conexão:**

Especifique o número do telefone ou ramal que se deseja efetuar uma conexão e, em seguida, clique no botão **"Testa Modem".** Quando o *status* do *modem* for Pronto, efetue a conexão, clicando no botão "conecta". Uma

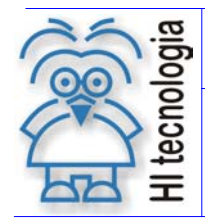

Tipo de Doc.: Notas de Aplicação **Revisão: 2** Referência: ENA.00003 (2000) Atualizado em: 03/02/2006

vez que a conexão for estabelecida, pode-se utilizar o programa SPDSW, como se o mesmo estivesse conectado ao controlador através de um cabo de comunicação serial local. Quando desejar terminar a conexão, clique no botão **"Desconecta"**.

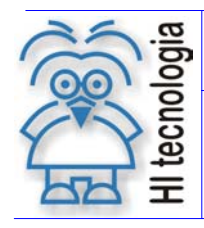

Tipo de Doc.: Notas de Aplicação Revisão: 2 Referência: ENA.00003 **Atualizado em: 03/02/2006** 

## **7. Cabos de Comunicação**

## **7.1 Cabo de Comunicação** *Modem* **- Controlador HI**

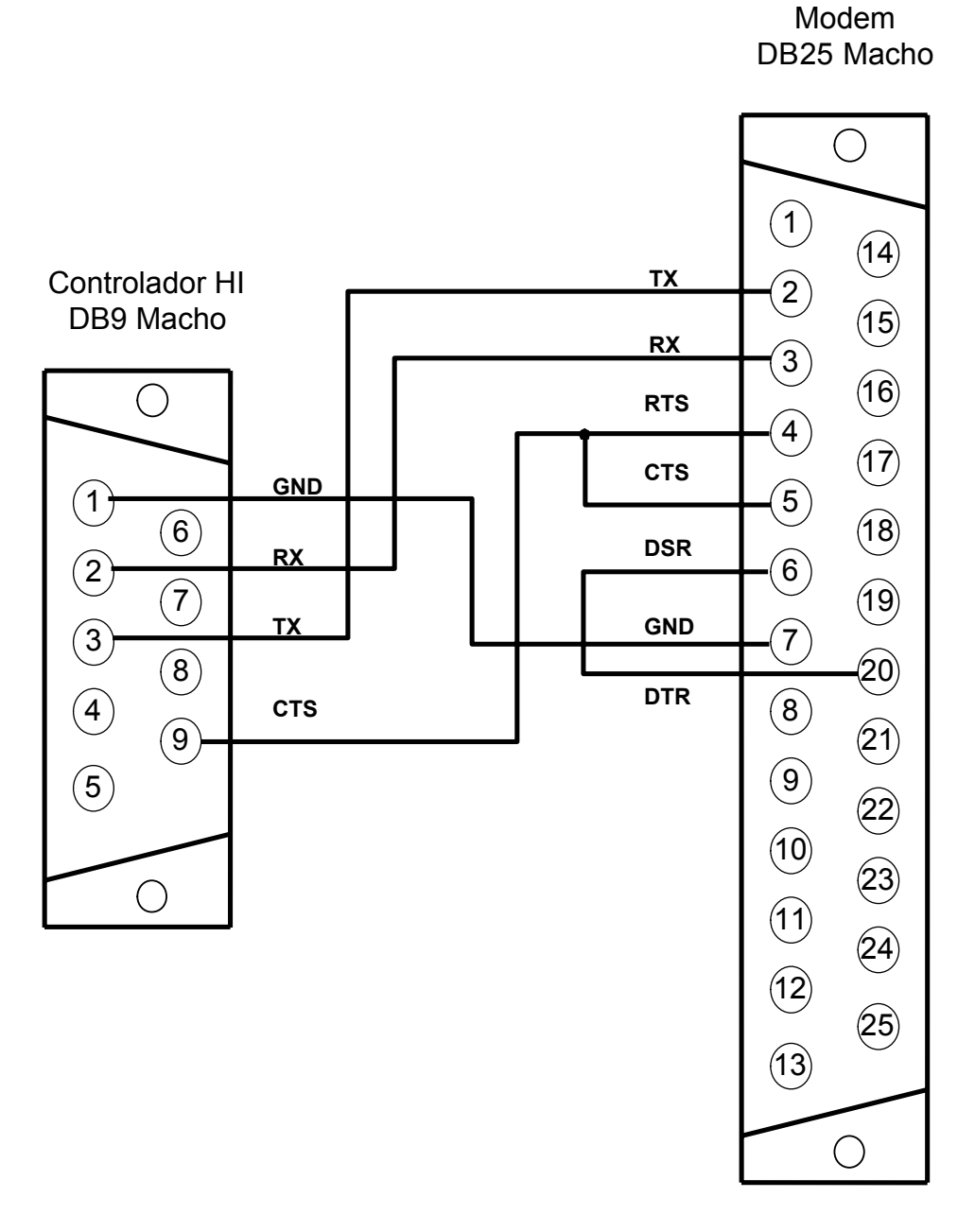

Vista dos Conectores pelo lado de solda

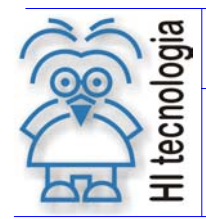

Utilizando o SPDSW via linha telefônica

Tipo de Doc.: Notas de Aplicação **Revisão: 2** Referência: ENA.00003 **Atualizado em: 03/02/2006** 

## **7.2 Cabo de Comunicação** *Modem* **- PC (DB 25)**

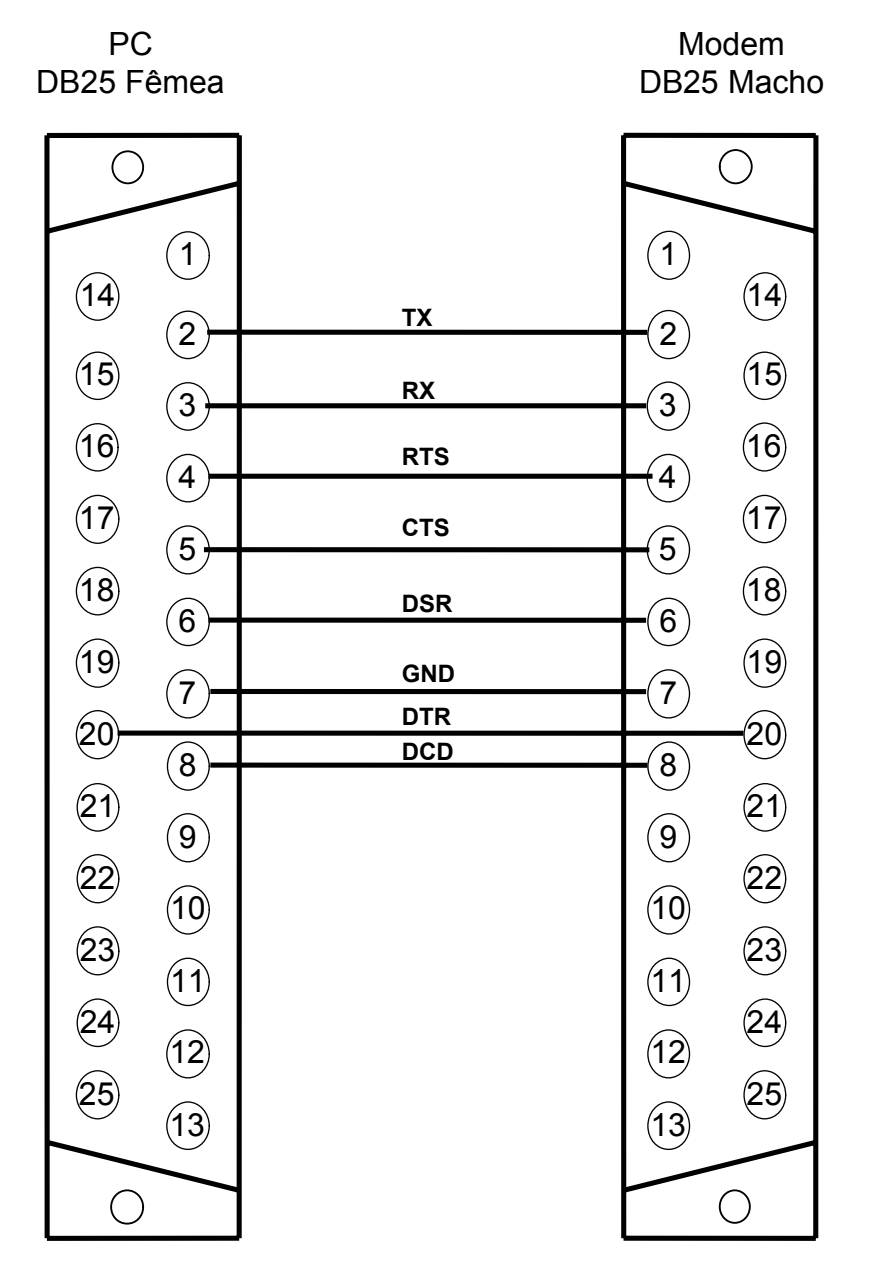

Vista dos Conectores pelo lado de solda

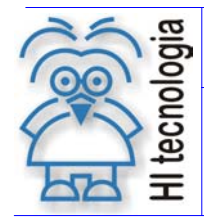

Tipo de Doc.: Notas de Aplicação **Revisão: 2** Referência: ENA.00003 **Atualizado em: 03/02/2006** 

## **Cabo de Comunicação** *Modem* **- PC (DB 9)**

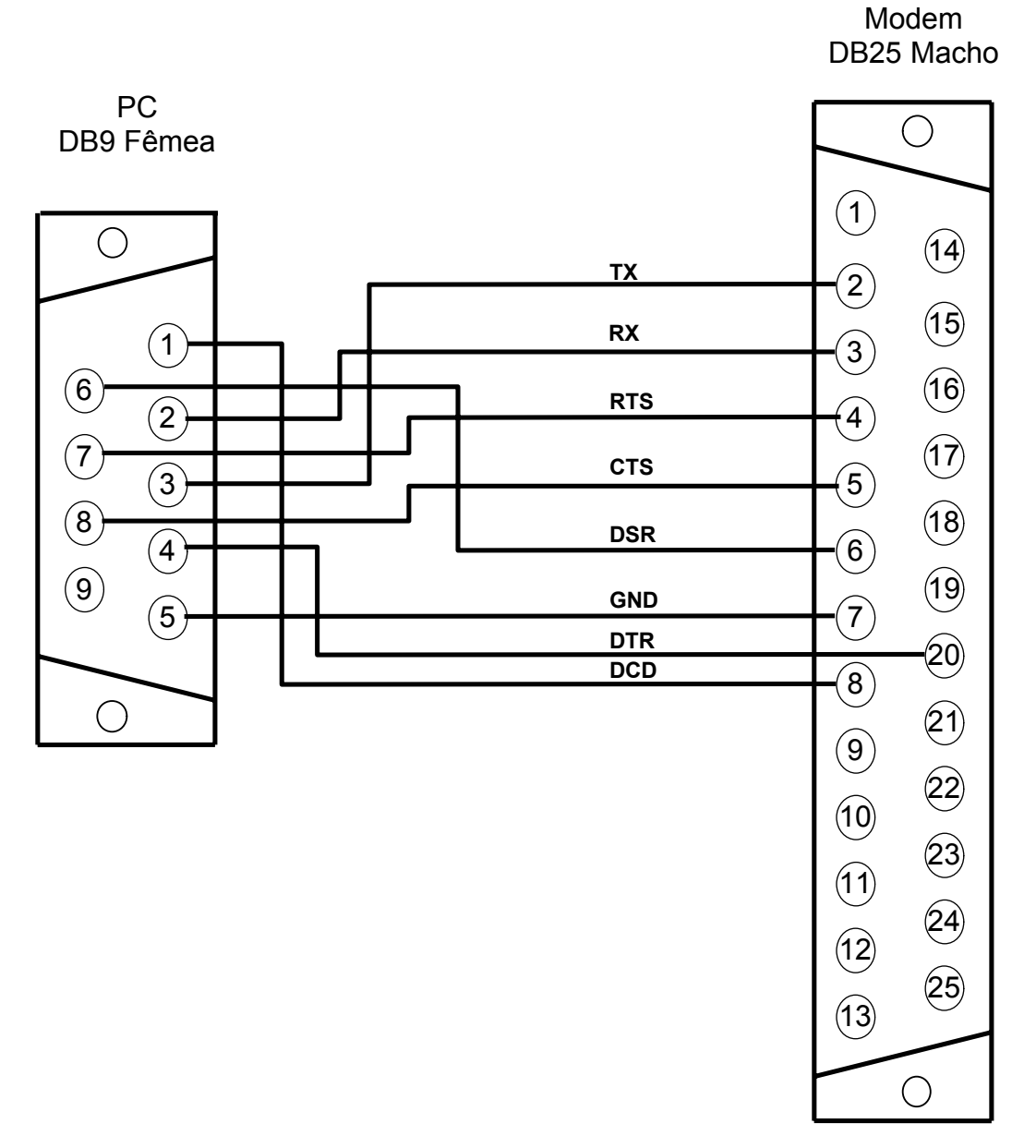

Vista dos Conectores pelo lado de solda

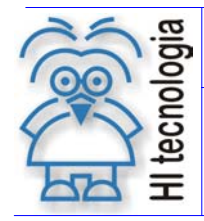

Tipo de Doc.: Notas de Aplicação **Revisão: 2** Referência: ENA.00003 (2000) Atualizado em: 03/02/2006

## **8. Configuração do canal de comunicação via SPDS**

A seguir apresentamos a configuração para os controladores HI comunicarem em RS 232 com protocolo SCP via linha telefônica.

Na pasta Formato:

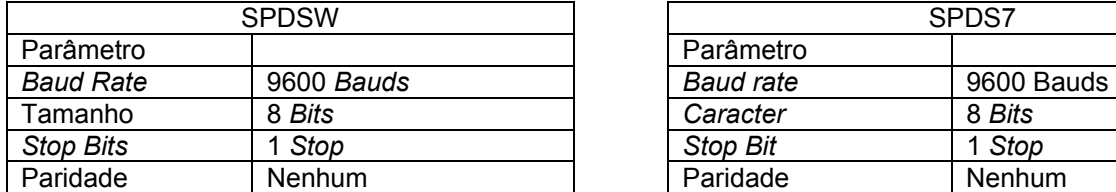

Na pasta Protocolo:

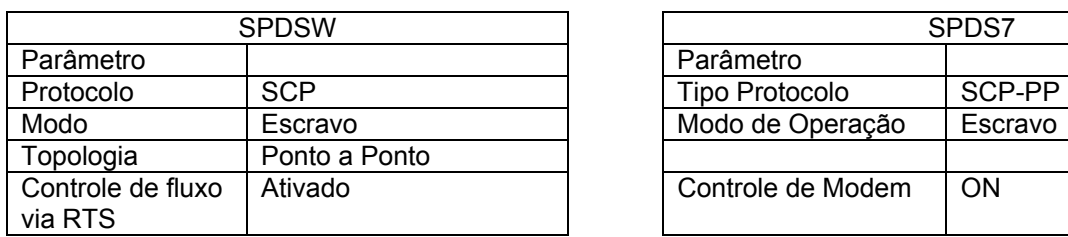

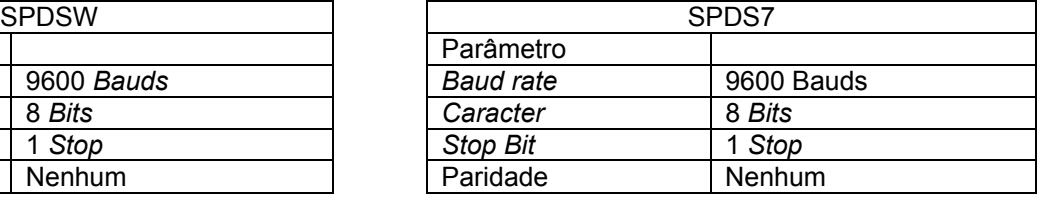

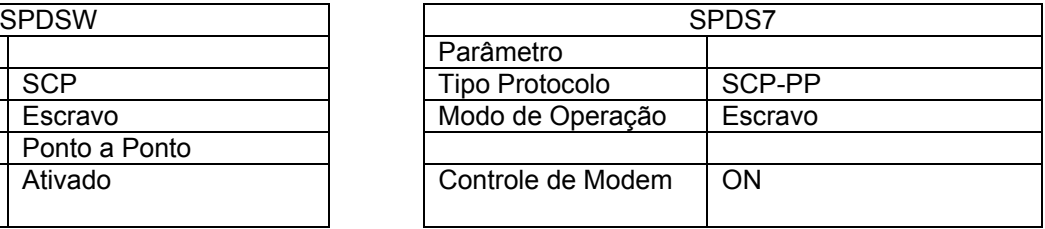

Tipo de Doc.: Notas de Aplicação Revisão: 2 Referência: ENA.00003 **Atualizado em: 03/02/2006** 

## **Controle do Documento**

### **Considerações gerais**

- 1. Este documento é dinâmico, estando sujeito a revisões, comentários e sugestões. Toda e qualquer sugestão para seu aprimoramento deve ser encaminhada ao departamento de suporte ao cliente da **HI Tecnologia**, especificado na "Apresentação" deste documento.
- 2. Os direitos autorais deste documento são de propriedade da **HI Tecnologia.**

### **Responsabilidades pelo documento**

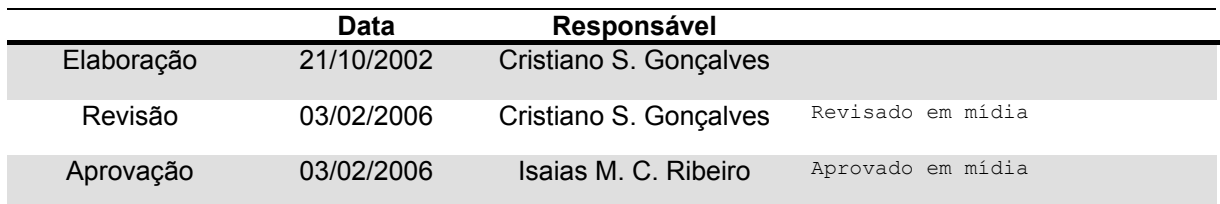

#### Histórico de Revisões

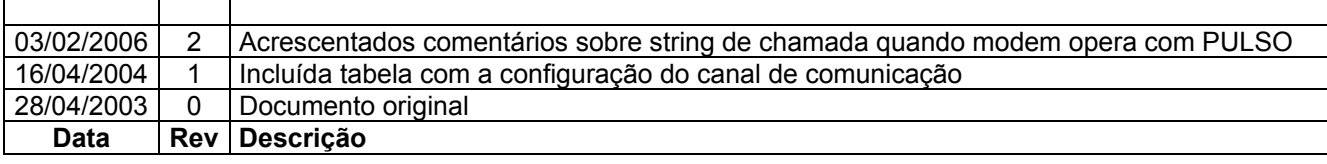